## **5. Arbeiten mit einem Bildbearbeitungsprogramm**

## **Sketchbook**

# **Projekt 3: Bildmanipulation mit Greenscreen**

### **Voraussetzung:**

Grundkenntnisse: Hardware

### **Vorbereitung:**

Sketchbook auf Gerät installiert Projektanhänge ausdrucken

### **Projektdatei**:

Digitale Vorlage: "Figur Greenscreen" sowie "Hintergrund Greenscreen" auf Gerät einspielen, siehe **USB-Stick:** 2\_Projektdateien\_Software/5\_Bildbearbeitung

#### 3.1 Wort- und Bildkarten

3.2 Übungen zur Medienkompetenz

3.3 Lernzielkontrollen

### **Lerninhalte:**

Datei öffnen, Bilder bearbeiten, Flächen mit Zauberstab auswählen und Objekte dadurch freistellen, mit Ebenen arbeiten.

## **Optionale Materialien & Informationen:**

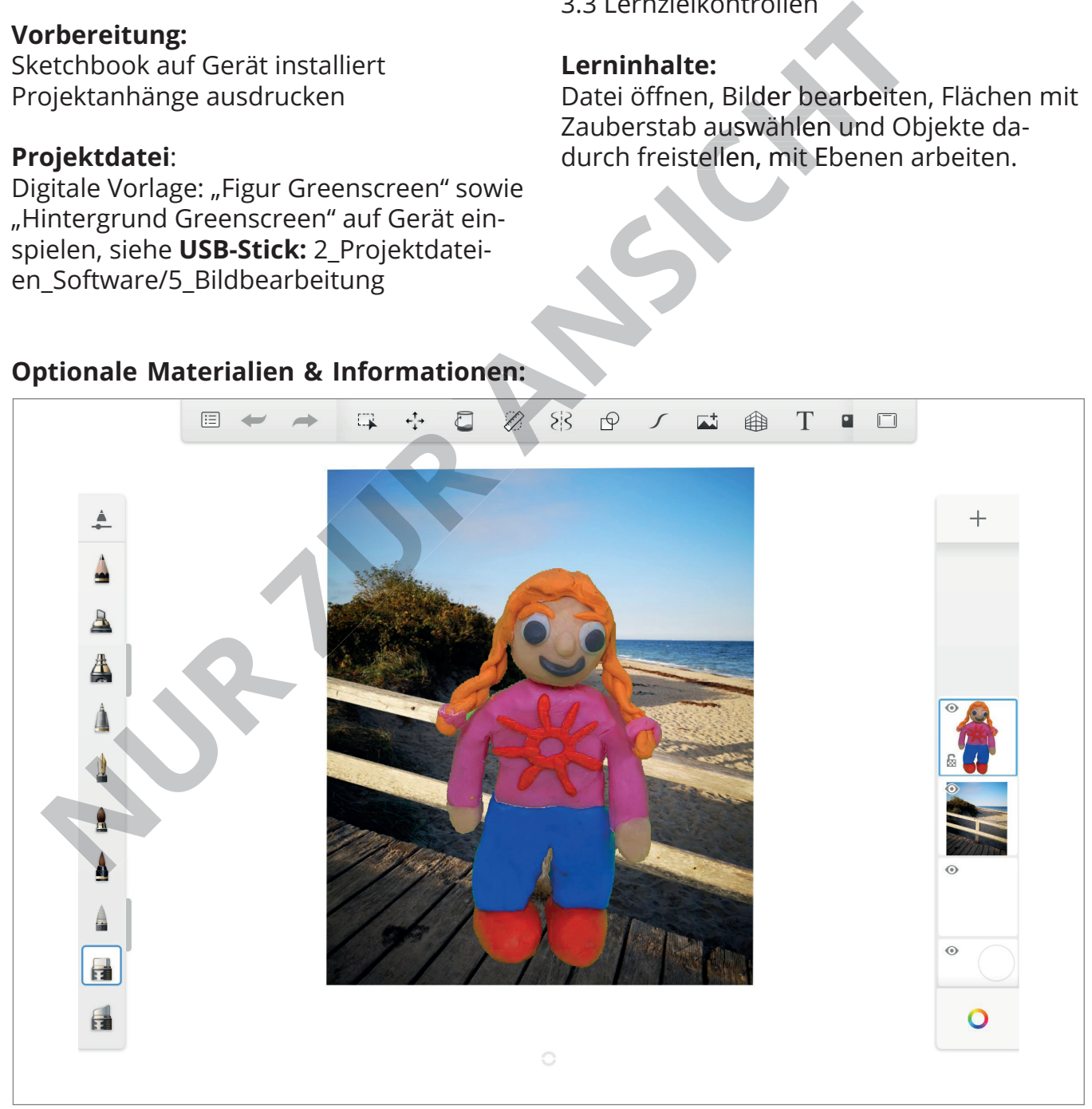

Bild- & Zeichenprogramme dienen der Erstellung von Zeichnungen und der Bearbeitung von Bildern und. Fotos. Die Erstellung erfolgt über die Eingabe mit Tastatur und Maus, einem digitalen Stift oder durch Fingergesten. Prinzipiell können in Bildbearbeitungsprogrammen frei Hand gezeichnet, mit verschiedenen, vorgefertigten Formen gearbeitet sowie eingefügte Fotos auf unterschiedliche Art und Weise verändert werden.

**Link zum Anbieter** https://www.sketchbook.com/

**Link zum Handbuch bzw. Anleitungen** https://help.sketchbook.com/

#### **Download AppStore**

https://apps.apple.com/de/app/sketchbook/ id883738213 **Download Google Play** https://play.google.com/store/apps/de-

**Projektbeschreibung:** 

In diesem Projekt geht es um das Arbeiten mit Greenscreen, d. h. wie ich z. B. eine abfotografierte Figur mit Hilfe der Greenscreen Technik freistelle und auf einem neuen Hintergrund platziere. Es wird vermittelt/aufgezeigt, wie mit verschiedenen Ebenen gearbeitet, wie Proportionen angepasst werden.

Diese spezielle Technik veranschaulicht, wie leicht sich Realität positiv oder negativ verändern lässt, wie Illusionen bewusst erzeugt werden können. Den Kindern sollen dadurch die Augen geöffnet werden, die Welt bewusster wahrzunehmen und das scheinbar Offensichtliche kritisch zu hinterfragen. tails?id=com.adsk.sketchbook&hl=de&gl=US<br> **Extractable genume Projekt genume Projekt genume Projekt genume Projekt genume Projekt genume Projekt genume Properties and the determination of the station of the station of the** 

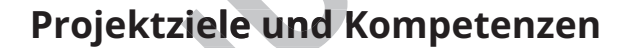

- Vertiefung der Kenntnisse der Software Sketchbook für Tablets
- Grundlagen der digitalen Bildbearbeitung vermitteln
- Techniken der Bild-Manipulation verstehen
- Bilder freistellen
- Mit mehreren Ebenen arbeiten
- Welt erleben und wahrnehmen

### **Medienkompetenzrahmen der KMK**

- **1. Suchen, Verarbeiten und aufbewahren**
- 1.3 Speichern und Abrufen
- **3. Produzieren und präsentieren**
- 3.1 Entwickeln und Produzieren
- 3.2 Weiterverarbeiten und Integrieren
- 3.3 Rechtliche Vorgaben beachten
- **5. Problemlösen und Handeln**
- 5.2 Werkzeuge bedarfsgerecht einsetzen
- **6. Analysieren und Reflektieren**
- 6.1 Medien analysieren und bewerten

## **Sketchbook / Projekt 3: Greenscreen**

Was denkst du, wie die Knetfigur an den Strand kam?

Heute lernst du, wie du zwei unterschiedliche Bilder, eine Knetfigur und einen Strand, zusammenfügen kannst. Hierzu verwendest du die Greenscreen Technik. Mit dieser Technik kannst du fantastische Welten erschaffen. In unzähligen Filmproduktionen wird diese Technik angewendet.

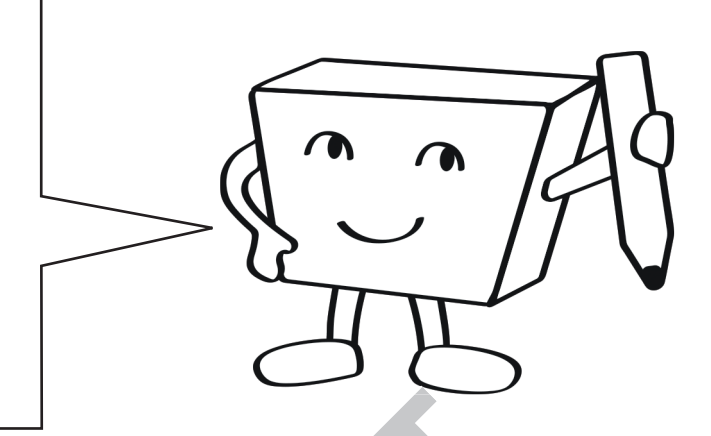

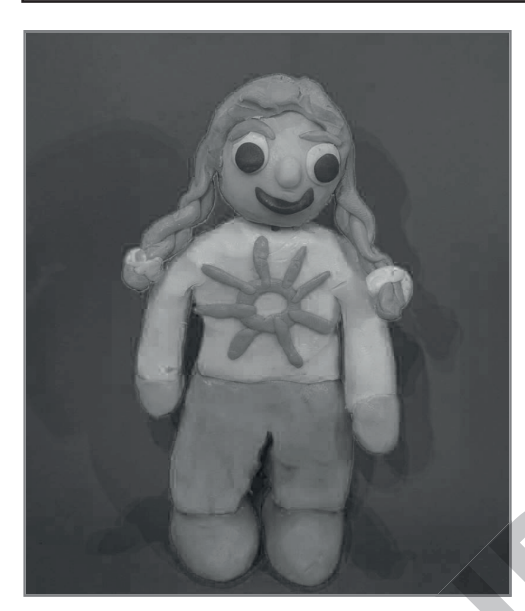

Foto der Knetfigur vor einem Greenscreen

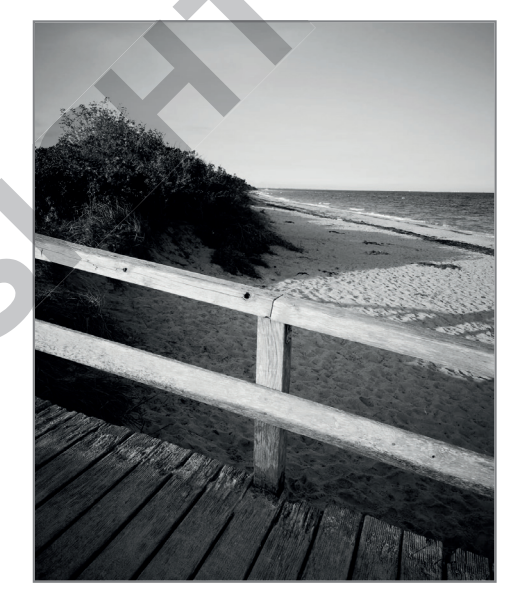

Foto des neuen Hinter-

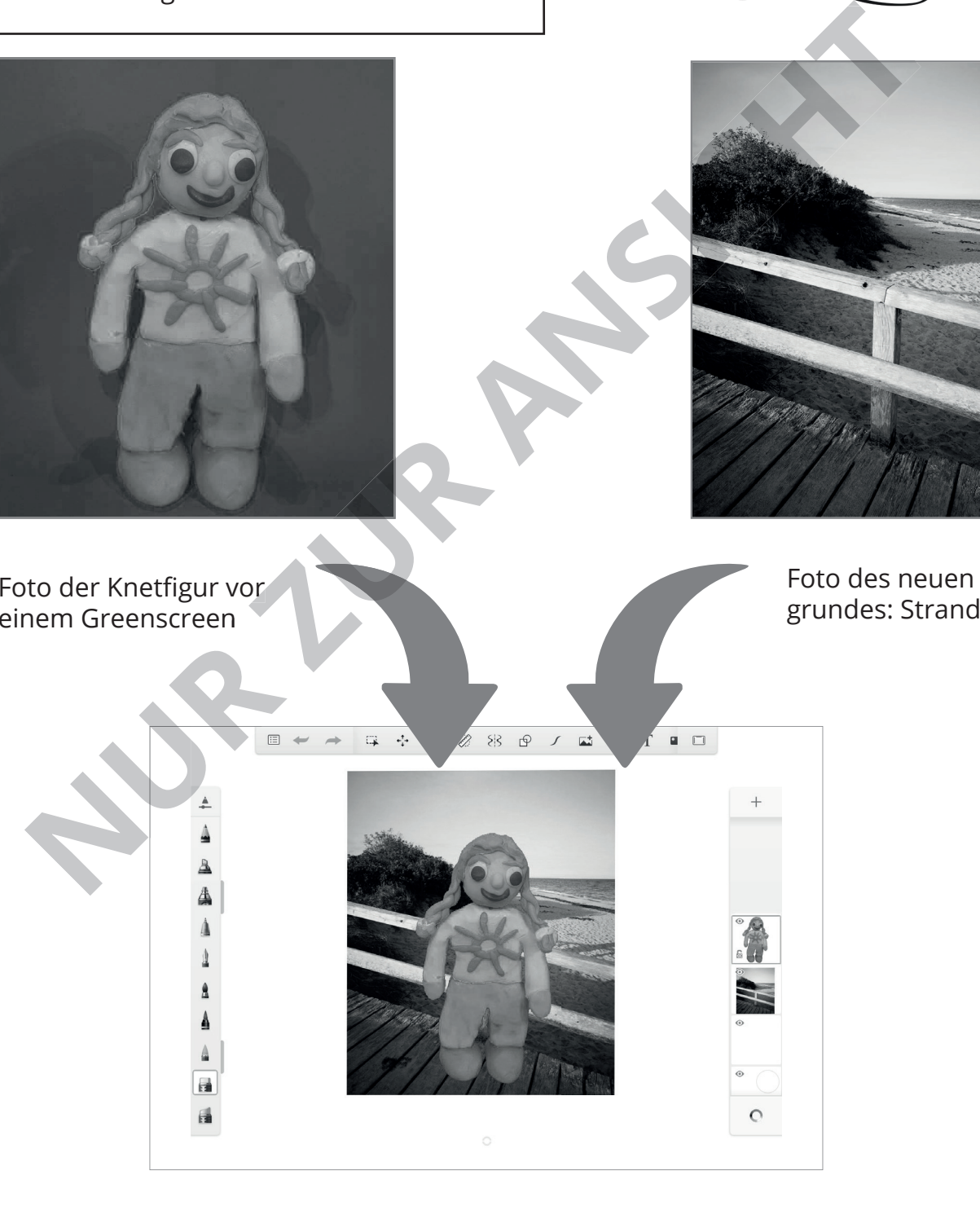

# **5. Projekte Bildbearbeitung**

# **Übersicht Programmoberfl äche**

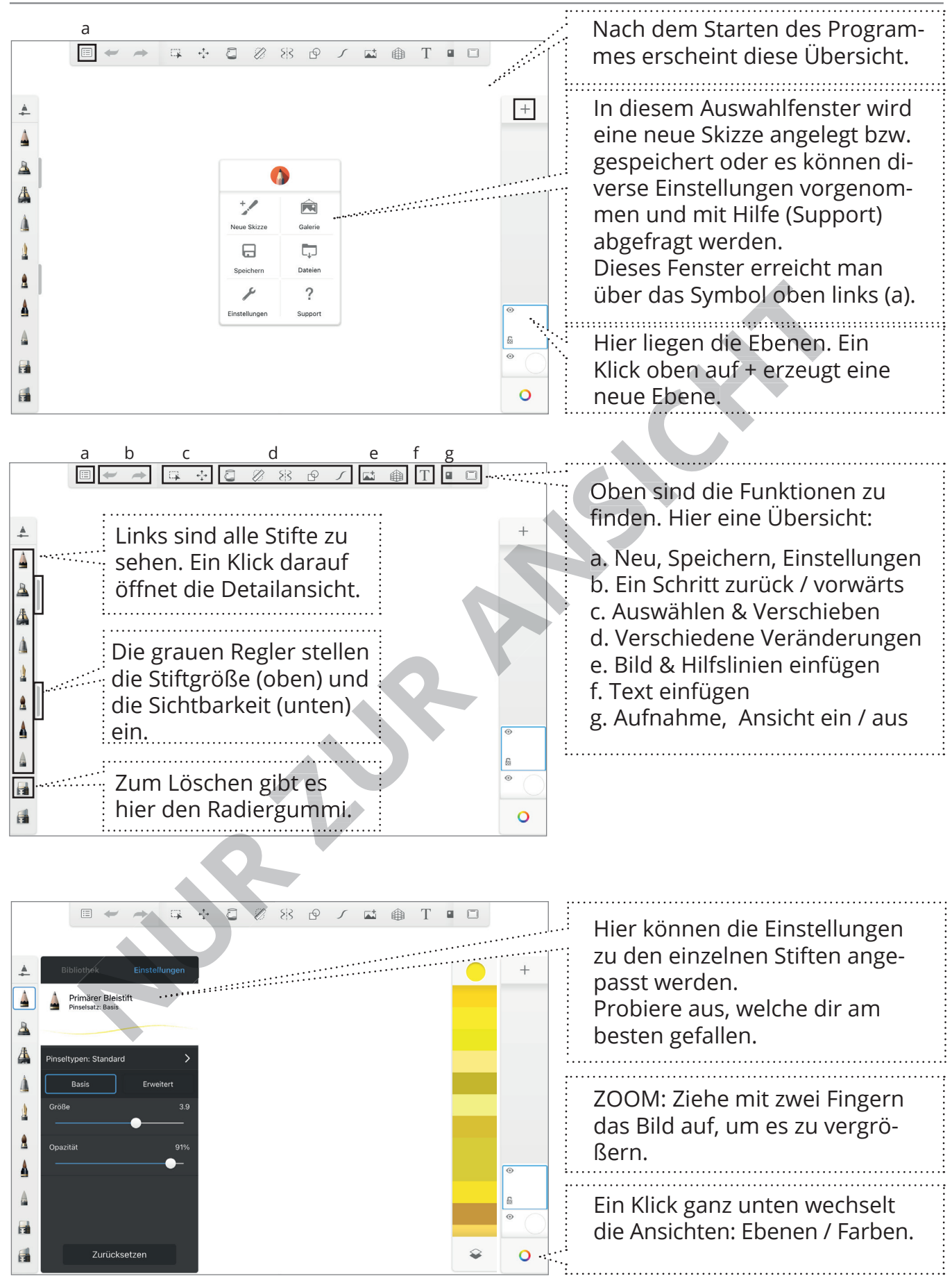

# **1. Den Hintergrund eines Bild entfernen**

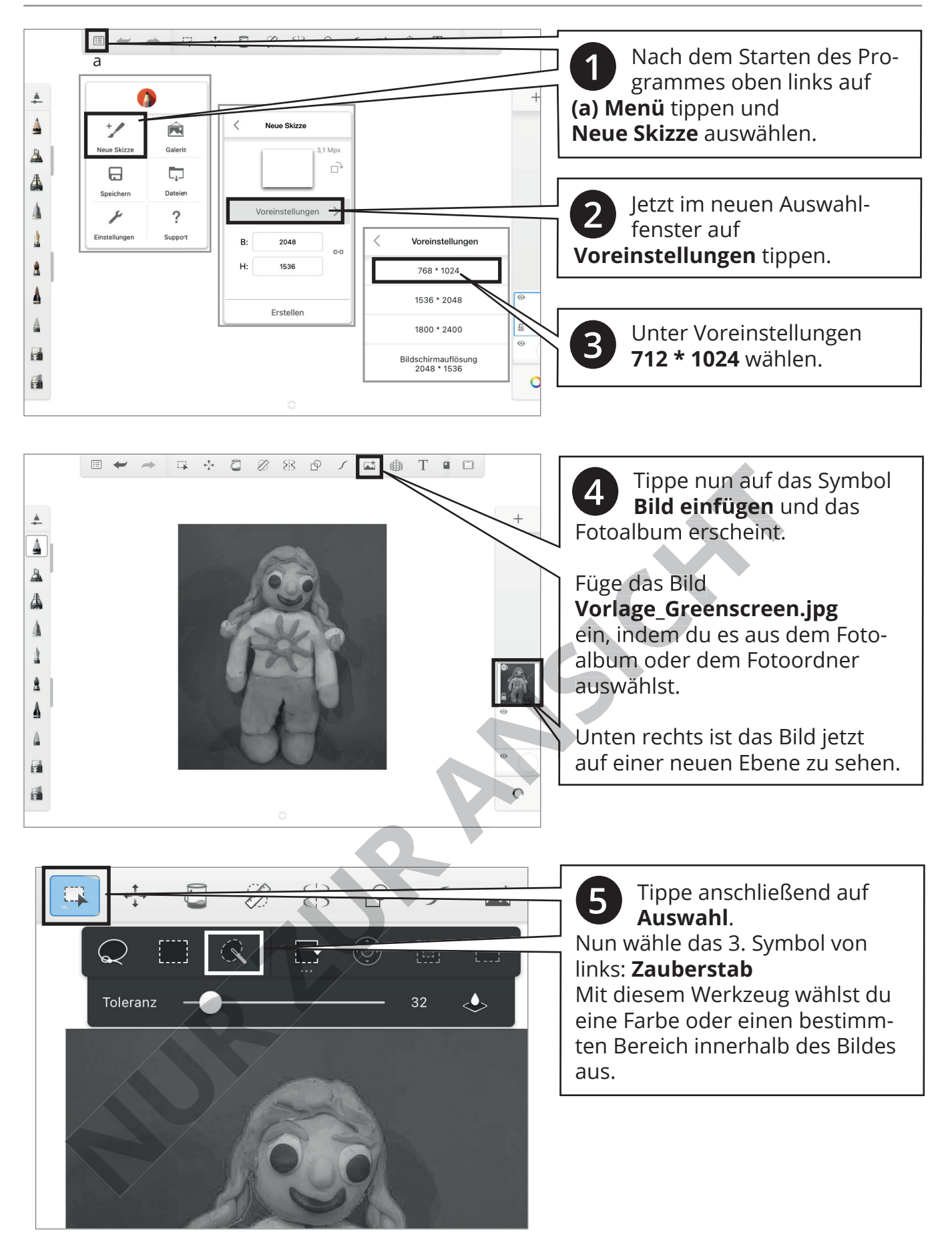

## **5. Projekte Bildbearbeitung**

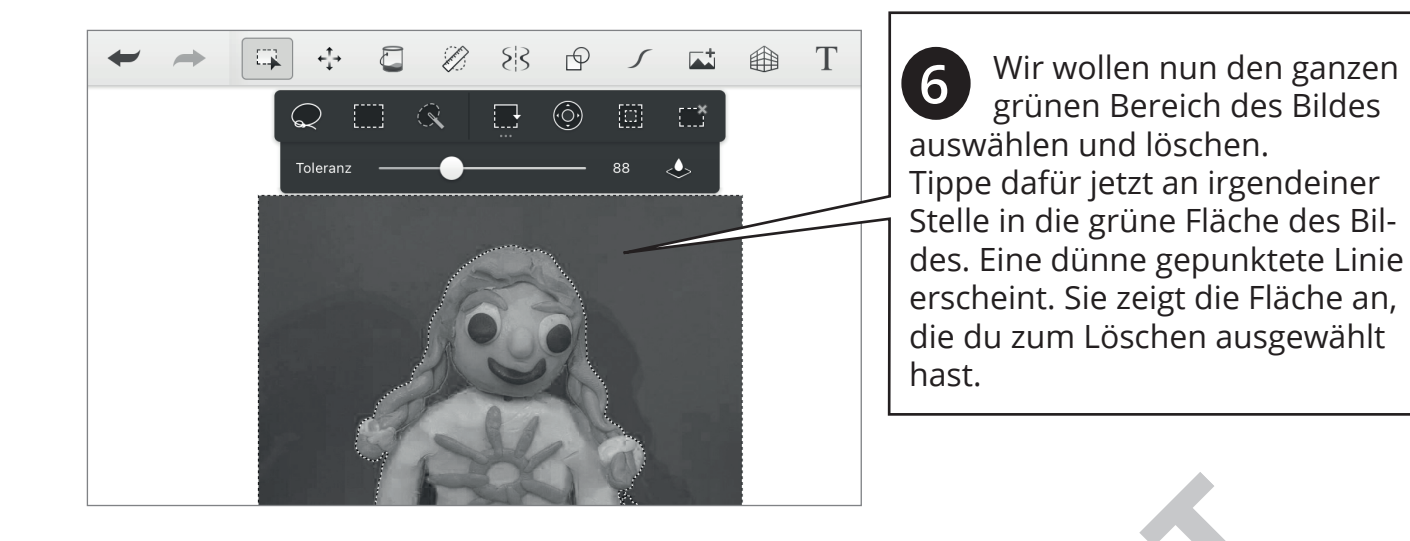

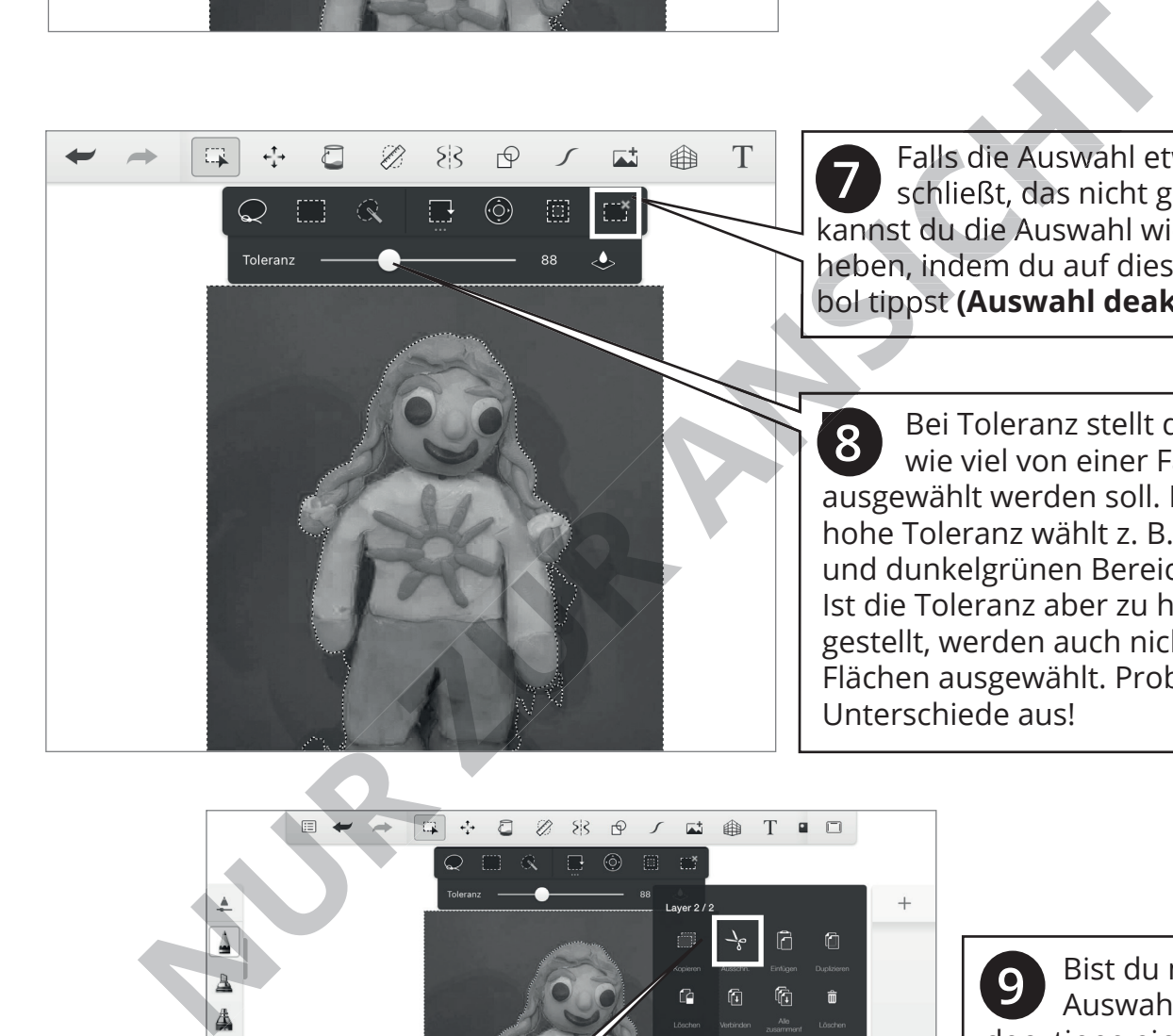

 Falls die Auswahl etwas um schließt, das nicht grün ist, kannst du die Auswahl wieder aufheben, indem du auf dieses Symbol tippst **(Auswahl deaktiviert)**. **7**

 Bei Toleranz stellt du ein, wie viel von einer Farbe ausgewählt werden soll. Eine hohe Toleranz wählt z. B. die hellund dunkelgrünen Bereiche aus. Ist die Toleranz aber zu hoch eingestellt, werden auch nicht-grüne Flächen ausgewählt. Probiere die Unterschiede aus! **8**

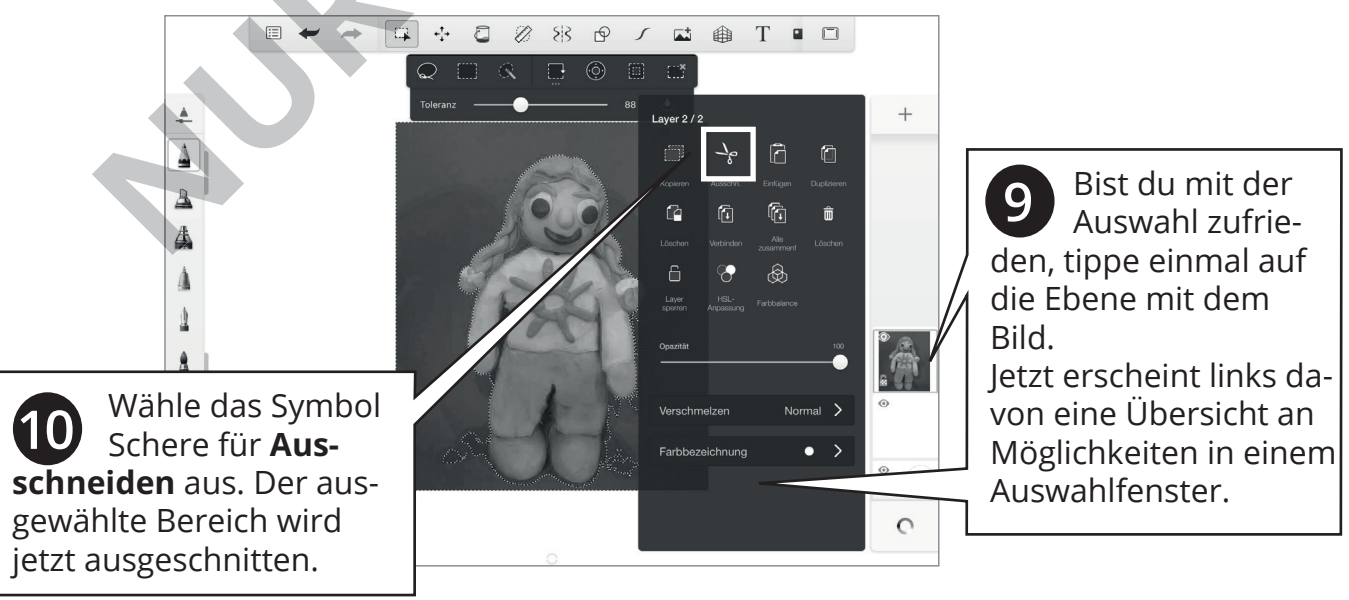

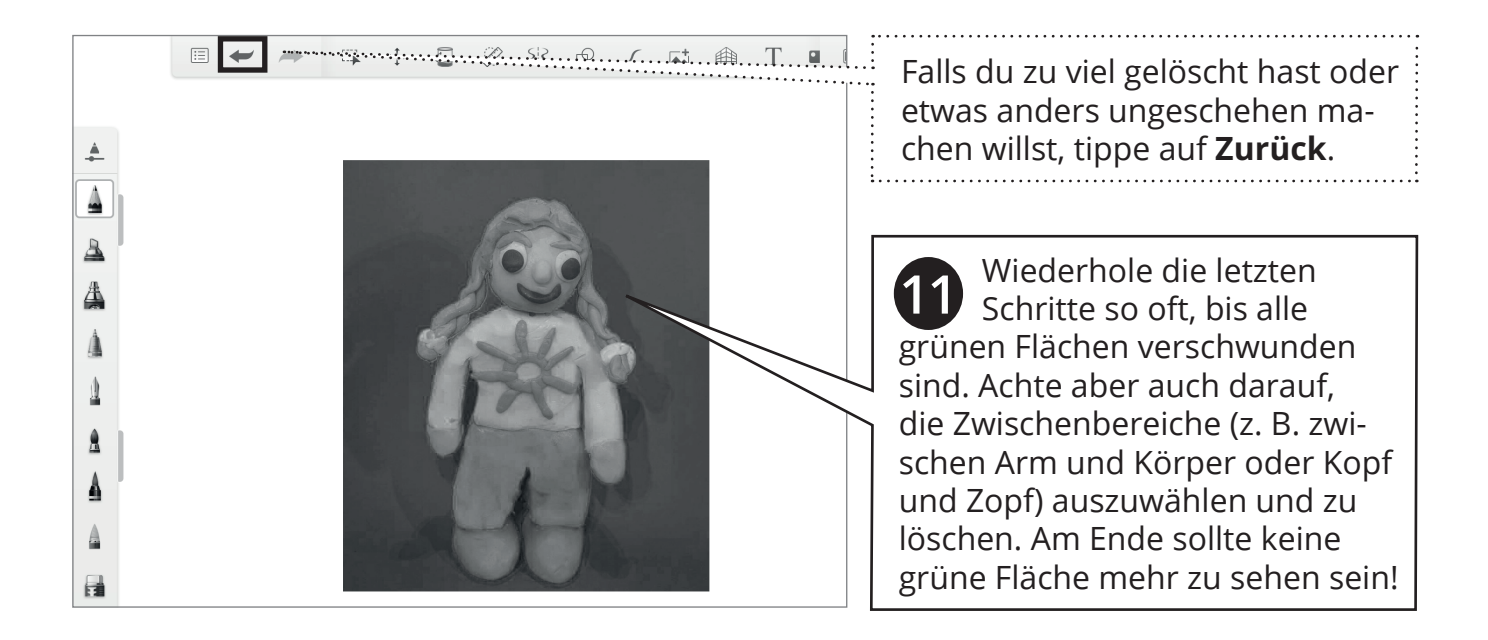

# **2. Eine neue Ebene hinzufügen**

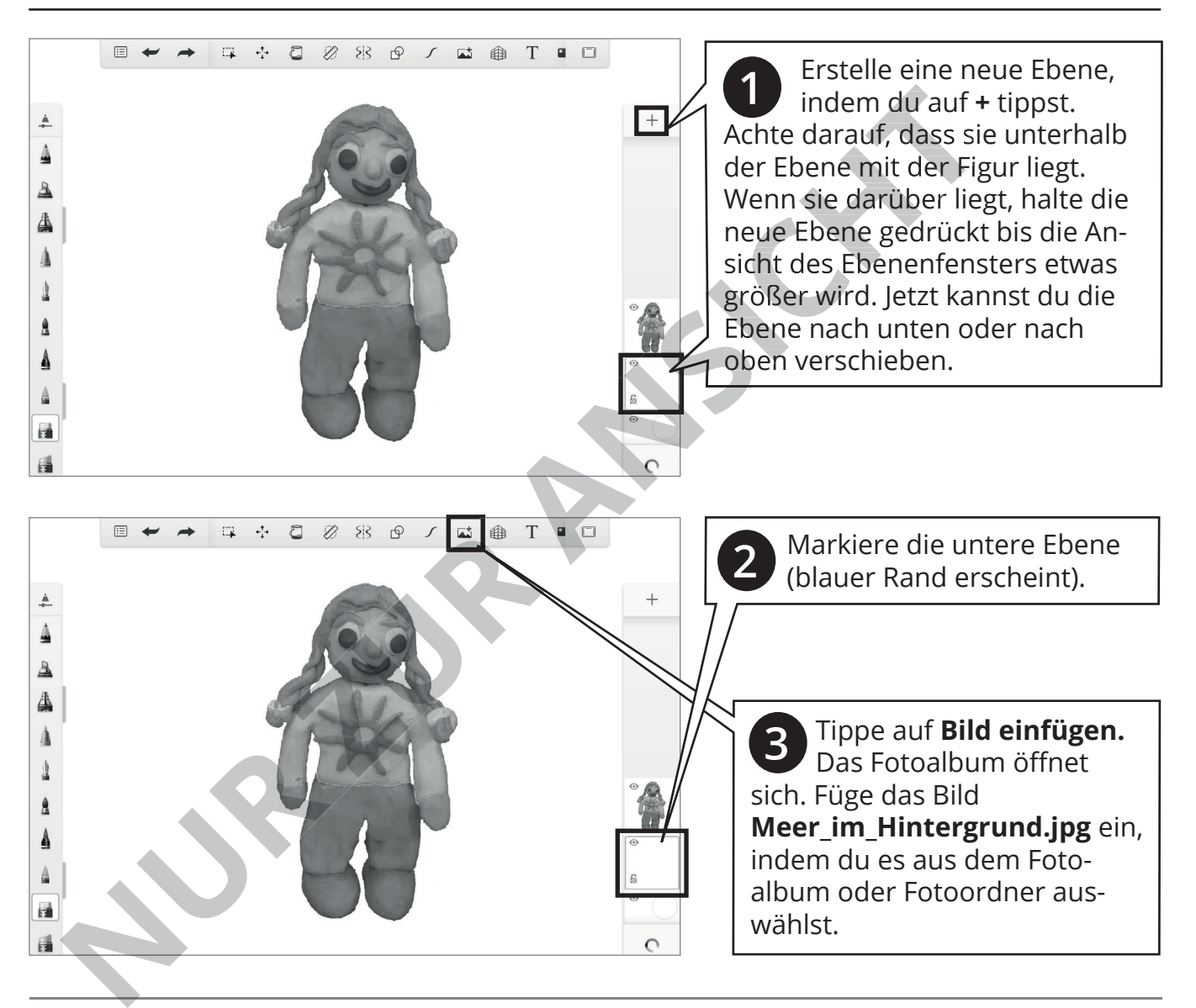

# **5. Projekte Bildbearbeitung**

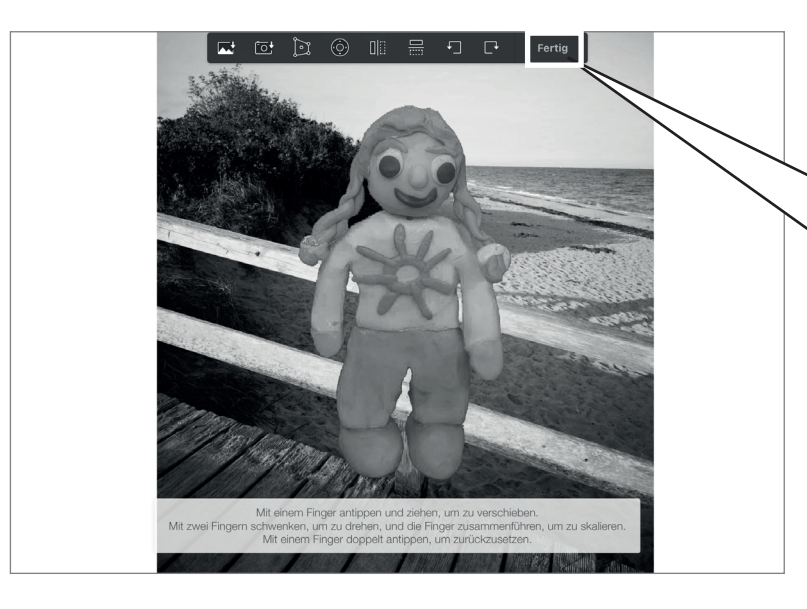

**4** Tippe nun einmal auf das neue Bild, um es in die gewünschte Position zu bringen. Die Figur sollte mit den Füßen auf dem Steg stehen.

Wenn du die Figur richtig positioniert hast, tippe auf **Fertig**.

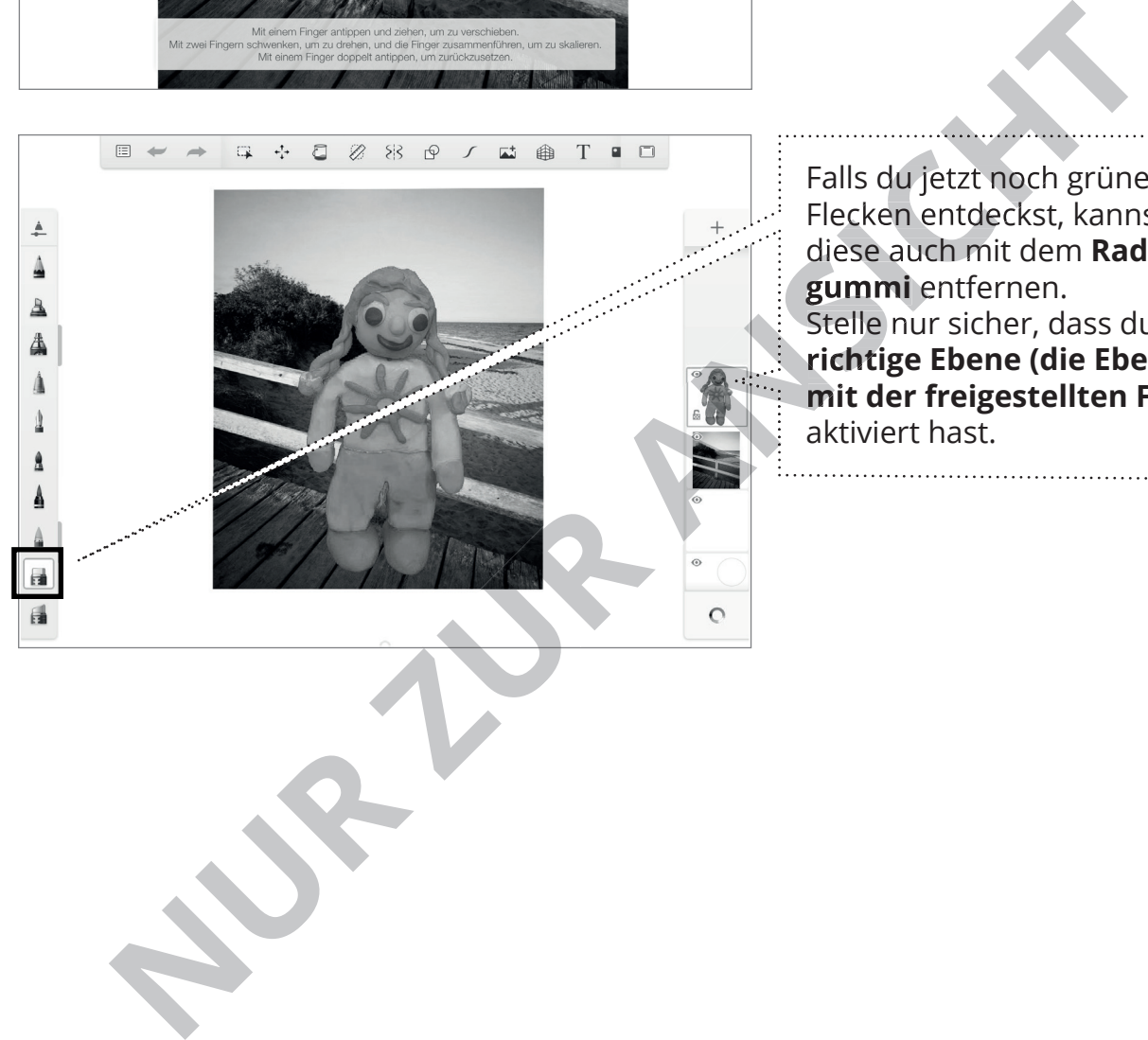

Falls du jetzt noch grüne Flecken entdeckst, kannst du diese auch mit dem **Radier gummi** entfernen. Stelle nur sicher, dass du die **richtige Ebene (die Ebene mit der freigestellten Figur)**  aktiviert hast.

# **Speichern**

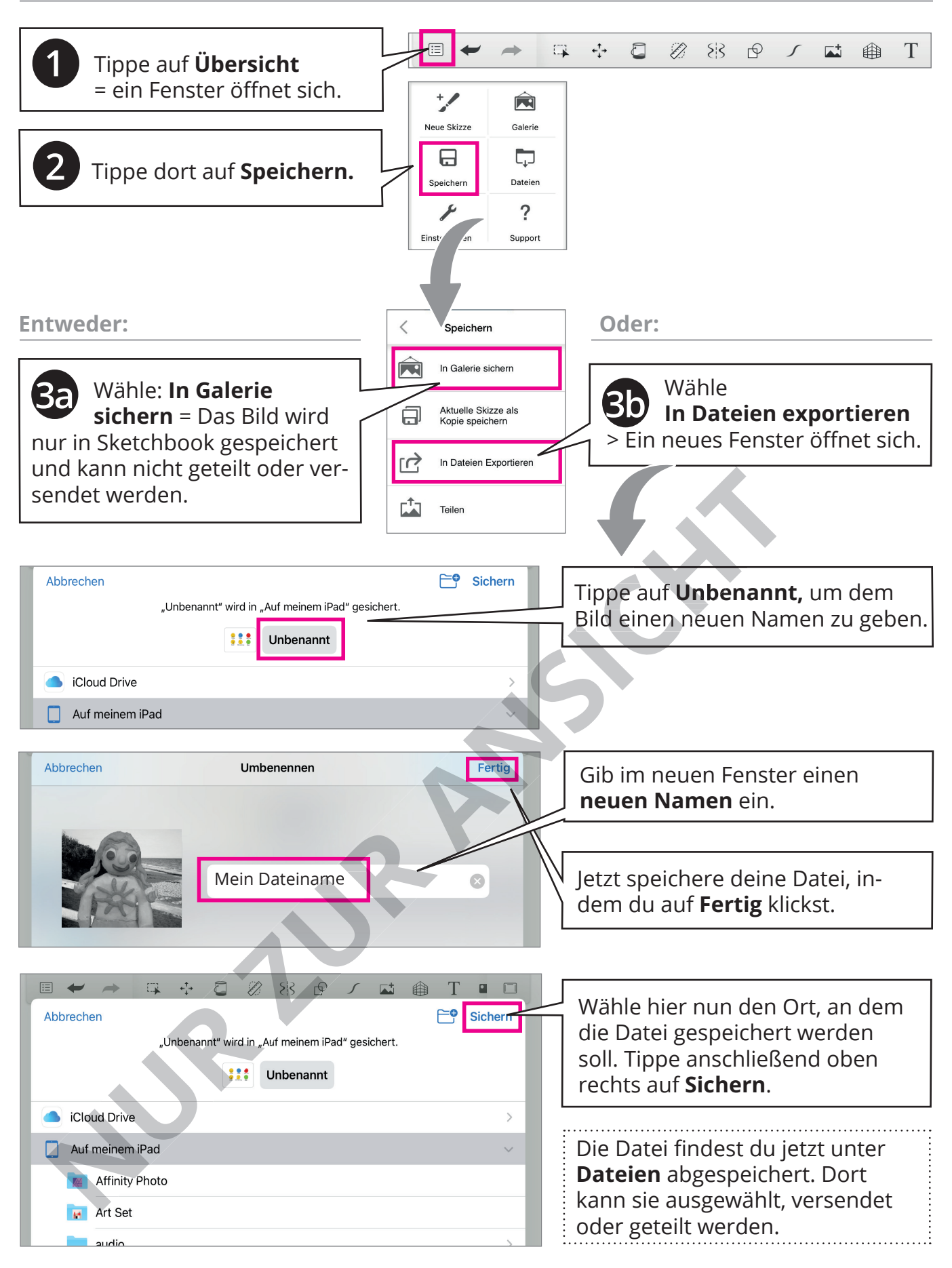

## **Eine Datei teilen**

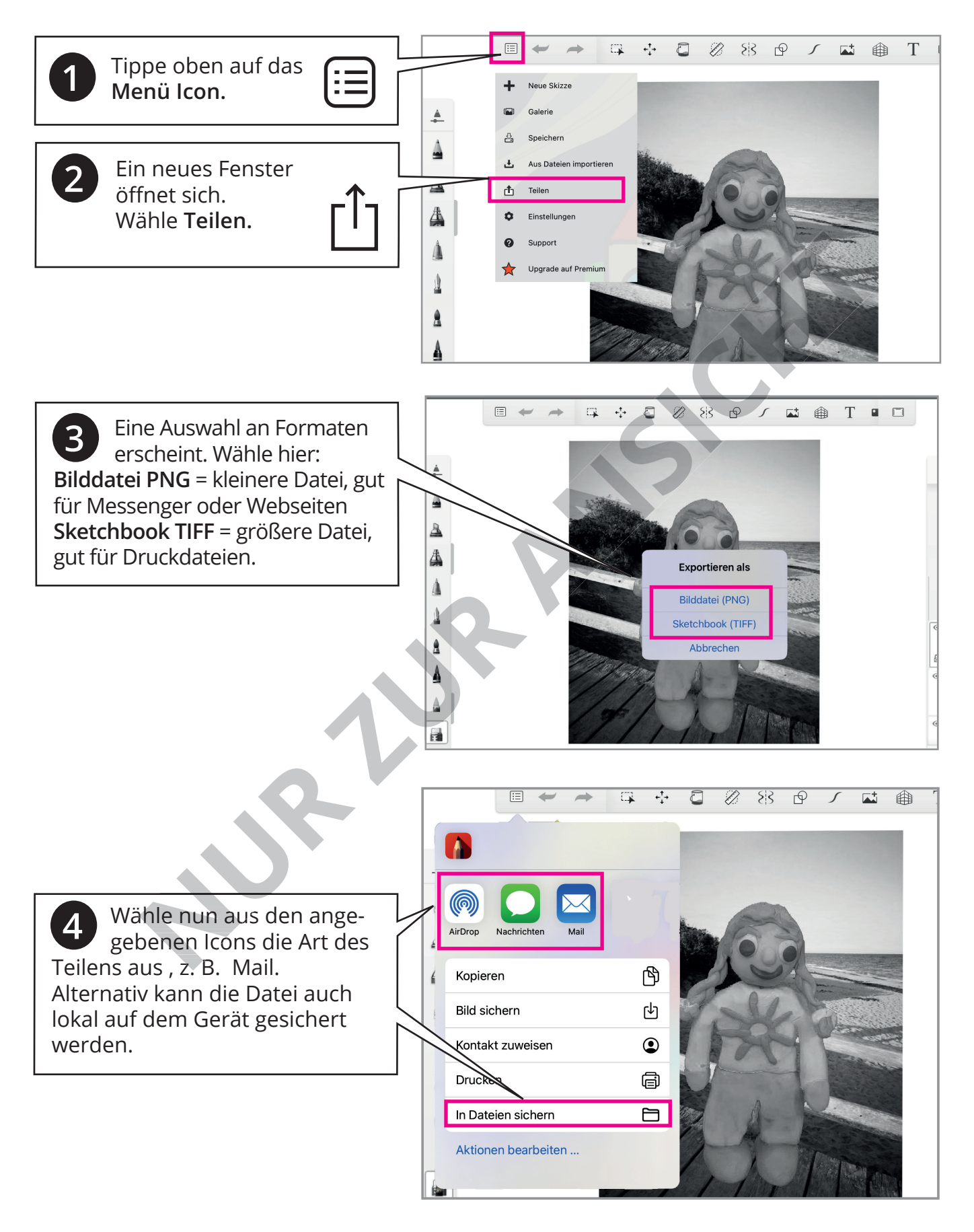